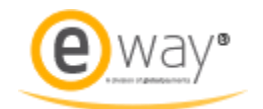

# EWAY RAPID SETUP GUIDE FOR

# **eCorner**Stores

eCorner<sup>\*2017</sup>

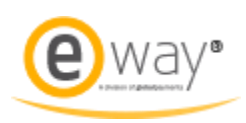

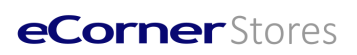

# **CONTENTS**

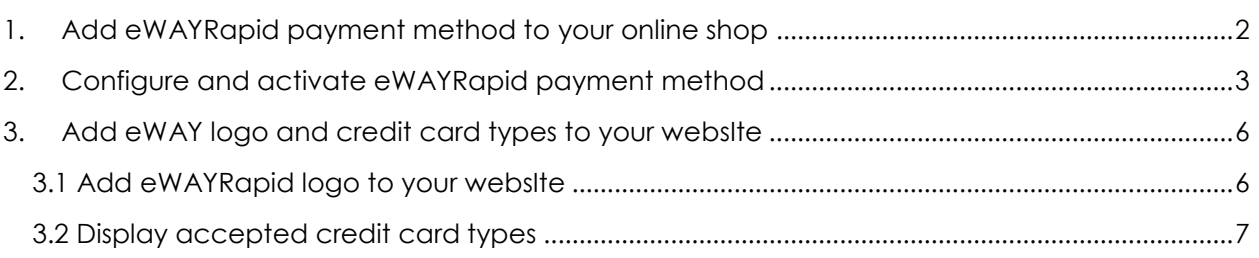

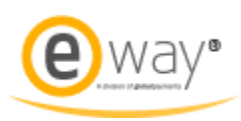

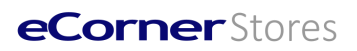

### <span id="page-2-0"></span>1. ADD EWAYRAPID PAYMENT METHOD TO YOUR ONLINE SHOP

- 1. Go to the **Settings menu** >> **Payment**
- 2. Select **eWAYRapid** on the dropdown list and click the **Save** button, this will add a new eWAYRapid payment method to your shop.

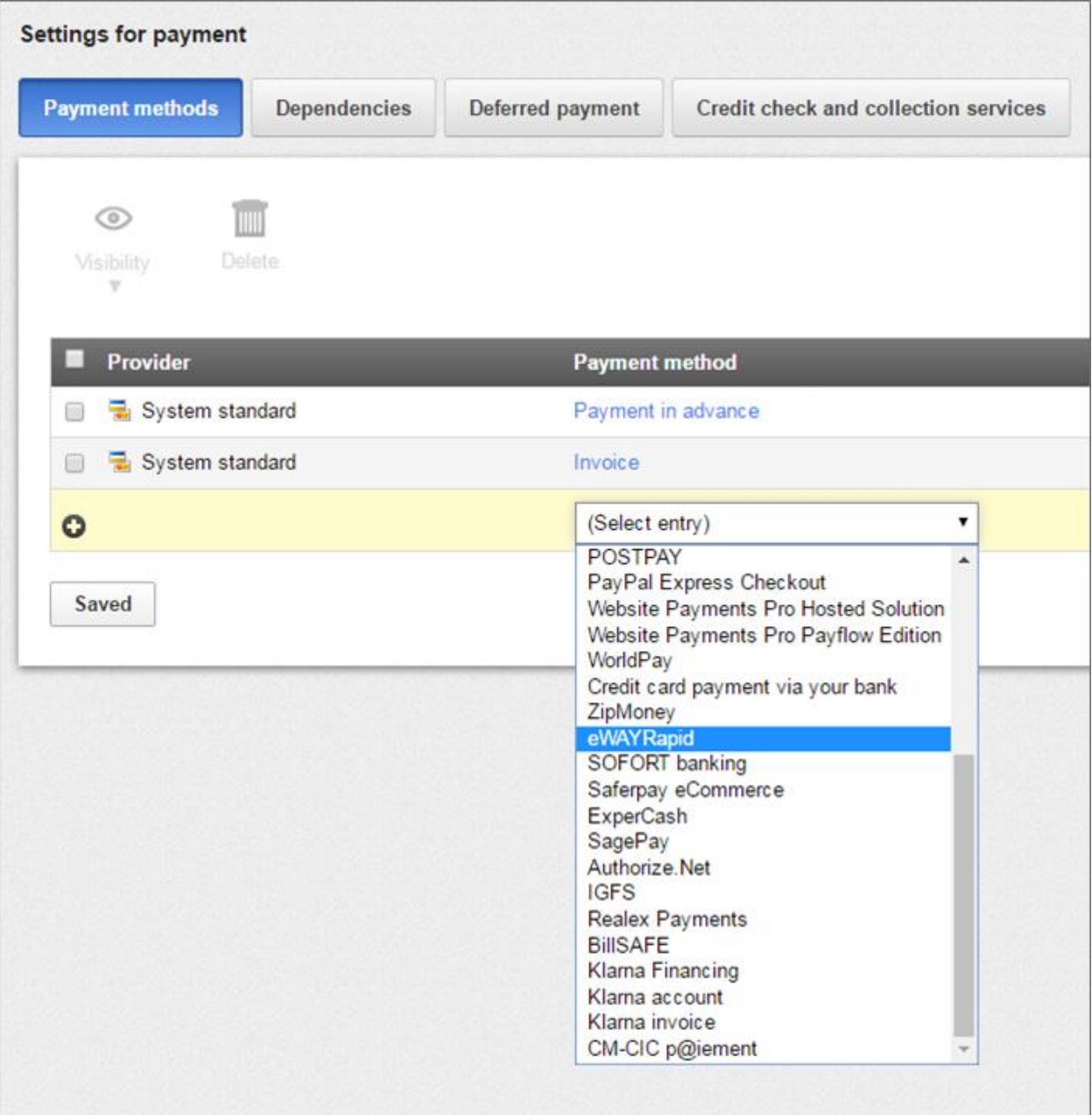

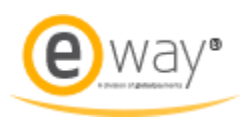

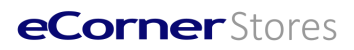

#### <span id="page-3-0"></span>2. CONFIGURE AND ACTIVATE EWAYRAPID PAYMENT METHOD

1. On the newly created payment method entry, click **Complete it** link to go to the Settings page.

eWAYRapid △ Complete it **C** eWAYRapid

2. Click the **Settings button**, and fill in the following fields with your eWAYRapid merchant account details.

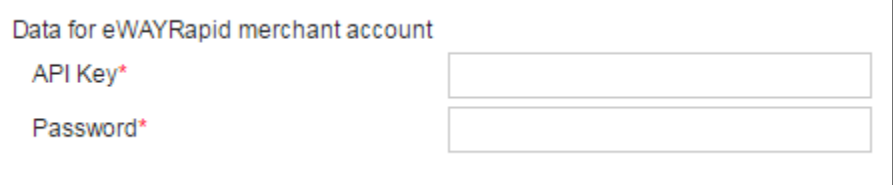

- **API Key**: This is your eWAY Rapid API Key which is used as part of authentication for eWAY payment requests.
- **Password**: This is the password of your API Key. It is another part of authentication for eWAY payment requests.

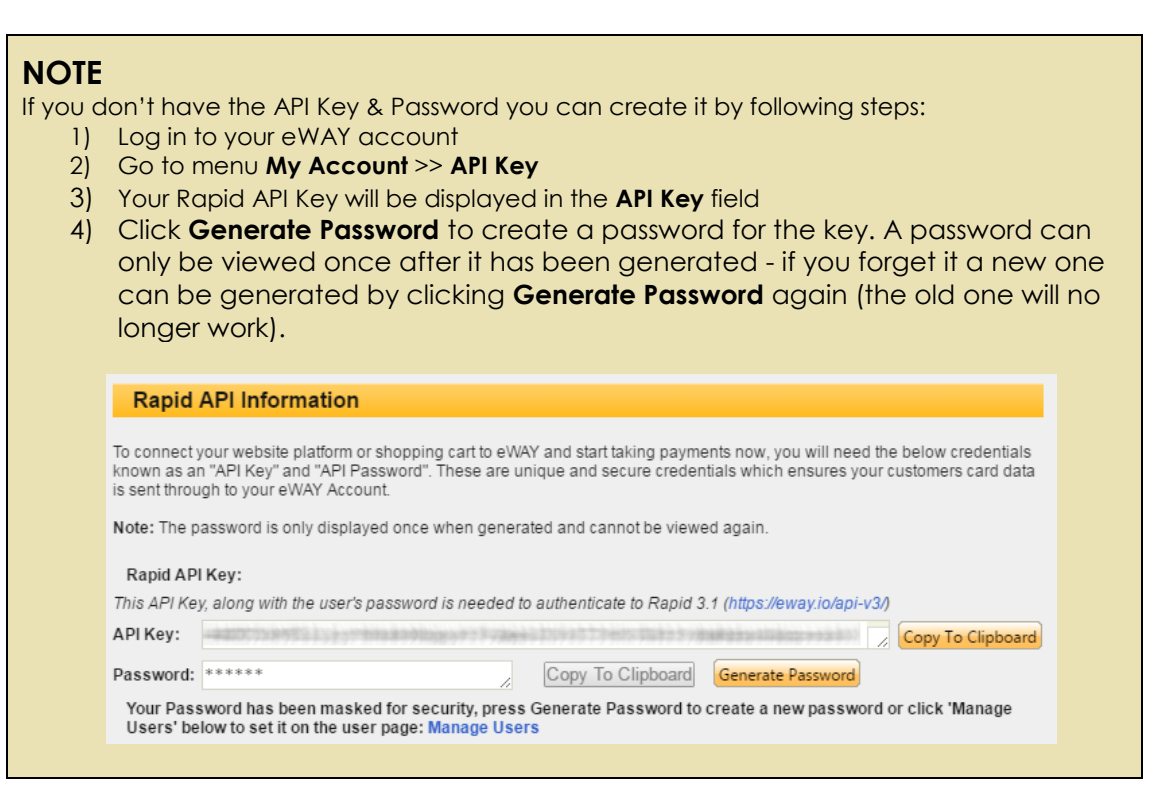

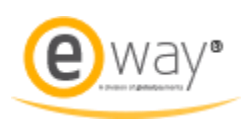

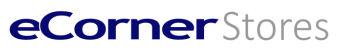

#### 3. Settings for payment processing.

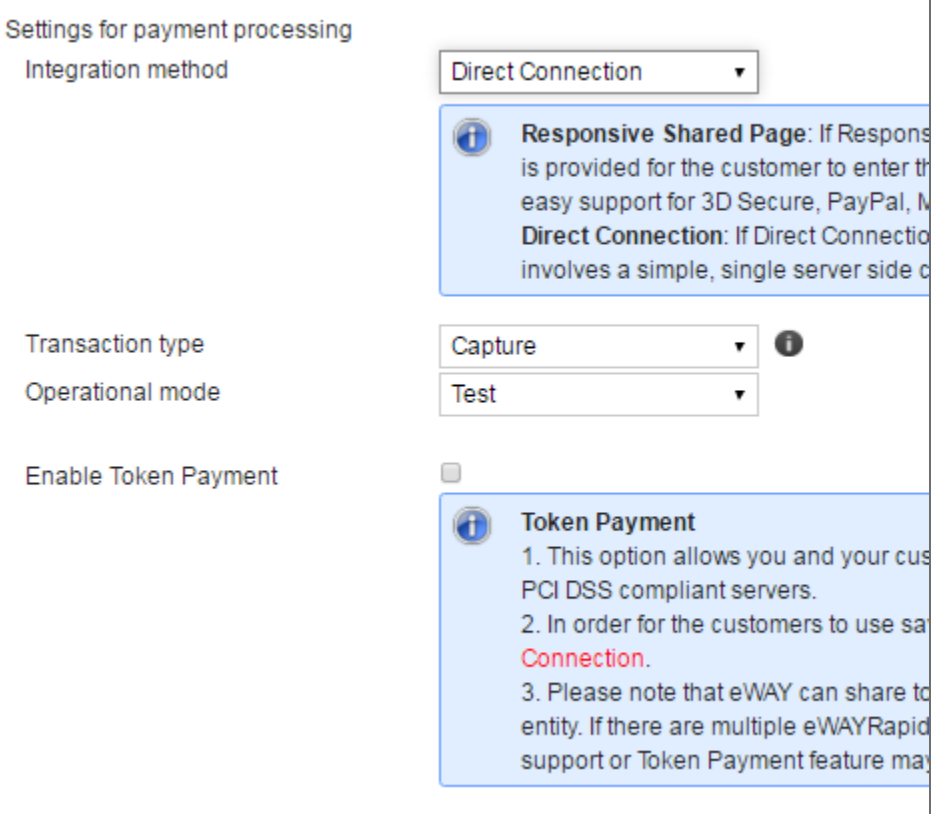

#### • **Integration method**

- o **Direct Connection**: If Direct Connection is selected the payment step remains at your website instead of redirect to eWAY website. This method involves a simple, single server side call to process a transaction.
- o **Responsive Shared Page**: If Responsive Shared Page is selected the payment step will be navigated to eWAY website where a hosted payment form is provided for the customer to enter their card details. This removes the payment process entirely from the merchant's systems, while also providing easy support for 3D Secure, PayPal, MasterPass, Visa Checkout and AMEX Express Checkout.
- **Transaction type**
	- o **Charge**: This option will immediately apply the charge amount to the customer's account. An approved Charge purchase cannot be cancelled and would require a Refund if it needed to be reversed.
	- o **Authorise and Capture**: This option is a two-step process that allows an amount to be pre-authorised against a customer's account and then settled later by using the Capture endpoint. This approach is recommended when inventory may not be immediately available, or there may be a delayed period until the order or service is fulfilled. An

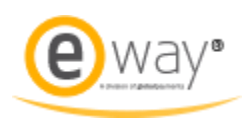

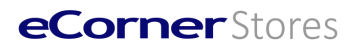

authorised payment can be cancelled prior to Capture by calling the Cancel endpoint.

- **Operational mode**: Set this option to Live. Note the 'test' mode requires different API credentials for an eWay sand box account, if you wish to use this mode please contact eWay for the necessary account details.
- **Enable Token Payment**
	- o This option allows you and your customers to make order payment using eWAY token customer id which is linked to card details saved on eWAY's PCI DSS compliant servers.
	- o In order for the customers to use saved card details for order payment during checkout process, the above Integration method must set to Direct Connection.
	- o Please note that eWAY can share token customer id across merchant accounts, provided that the accounts are owned by the same person or legal entity. If there are multiple eWAYRapid payment methods with different merchant accounts in the shop you will need to ask eWAY for the token share support or Token Payment feature may not work properly.
- 4. Navigate back to the **General** tab and elect to **Create orders** before or after successful payments
- 5. Update any other setting on this page required
- 6. Back on the **Settings Menu >> Payment** page set the eWAYRapid payment option to visible by checking the box next to the eWAYRapid logo and clicking the Visibility (eye shaped) icon.

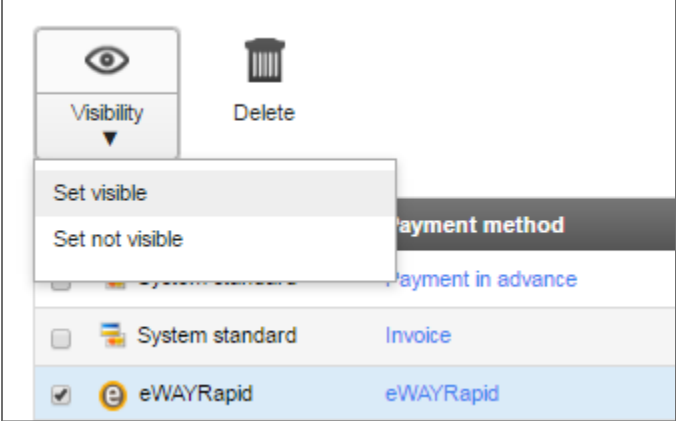

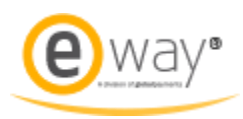

## **eCorner**Stores

#### <span id="page-6-0"></span>3. ADD EWAY LOGO AND CREDIT CARD TYPES TO YOUR WEBSITE

*You can also place the eWAY logo in anywhere of your website. This will allow shoppers to be aware that eWAY payment method is available in your store.* 

#### <span id="page-6-1"></span>3.1 ADD EWAYRAPID LOGO TO YOUR WEBSITE

- 1. Go to **Design** >> **Advanced design**
- 2. Select the navigational area where you wish to add the logo and click the Plus icon where the eWAYRapid is to display, then click **Insert page element**.
- 3. On the **Insert new page element** dialog, click **Payment** on the left **Topic area**.
- 4. Scroll down the available page elements until a number of eWAYRapid page elements show up.
- 5. Select **eWAYRapid – Logos for eWAYRapid payment** and click **Insert**.
- 6. **Save** the Advanced design.

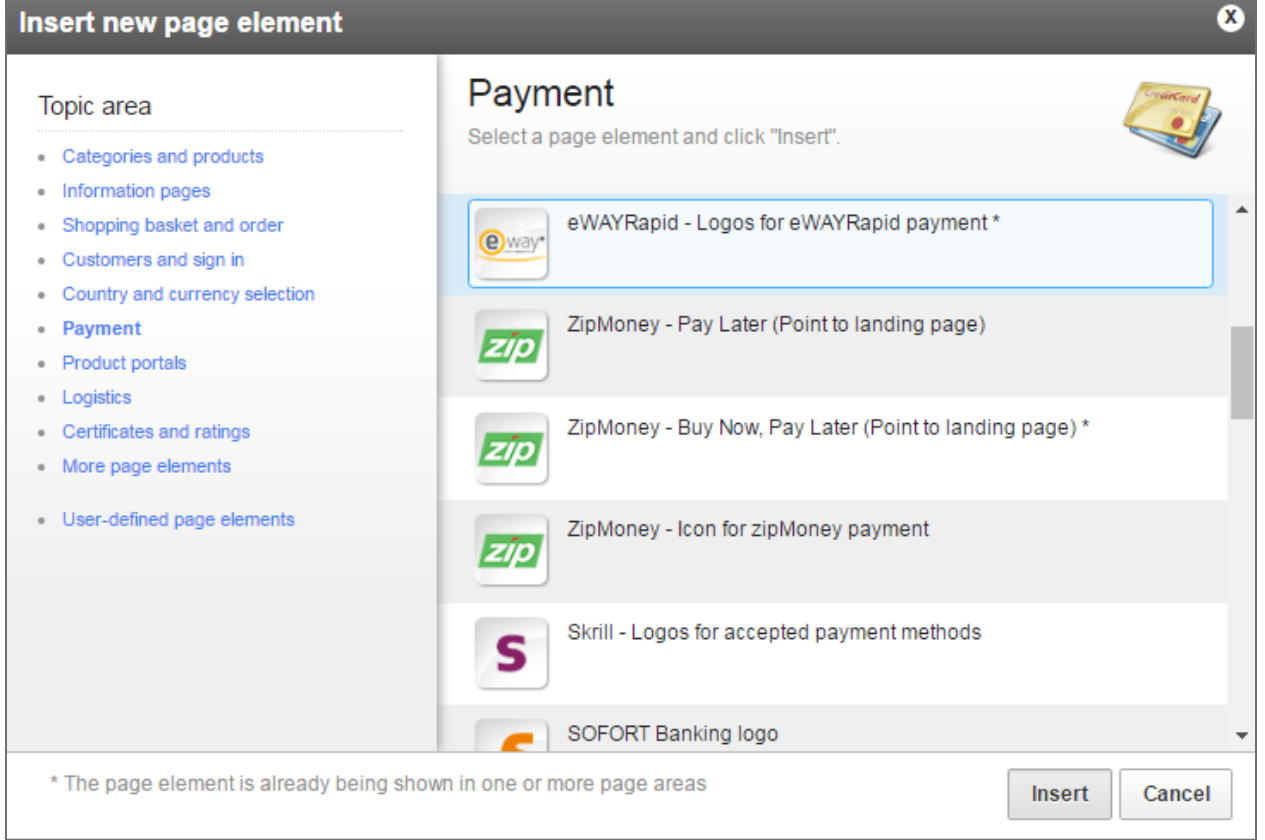

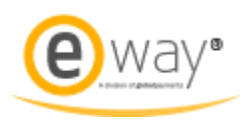

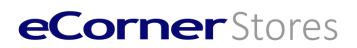

#### <span id="page-7-0"></span>3.2 DISPLAY ACCEPTED CREDIT CARD TYPES

- 1. Go to the eWAY payment method setting page as described above.
- 2. At the bottom of the page there is a setting for **Select credit cards**.

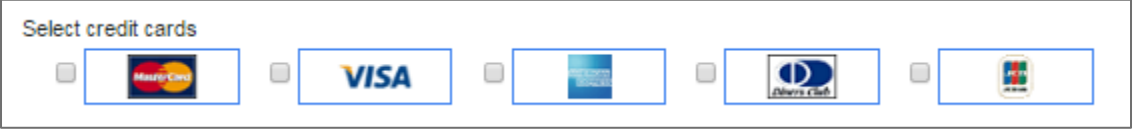

- 3. Tick the card types which are accepted with your eWAY merchant account.
- 4. Click **Save**.